# Creating Solidworks Model for SCME Pressure Sensor

AGBell – 7/24/2019 Ivy Tech Community College

## 3D Models help student visualize the device

- To visualize a part it is often helpful to use a 3D model
- **The SCME Pressure Sensor model is pretty straight forward but we** could better used a model to understand its construction.
- Can we use Solidworks (a popular 3D modeling tool) and the mask to create a model?

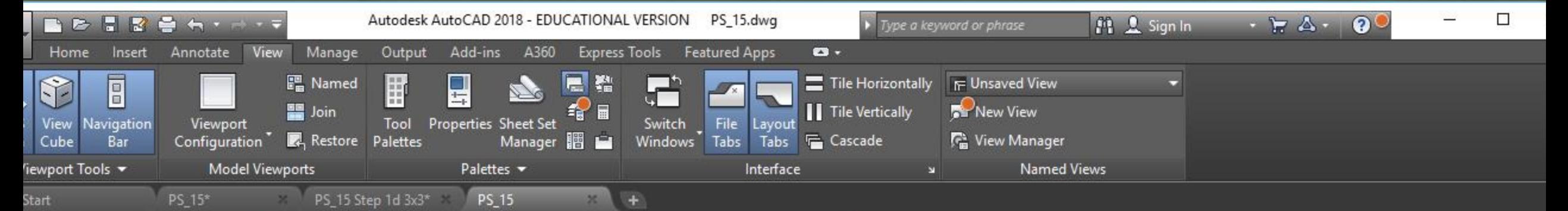

p][2D Wireframe]

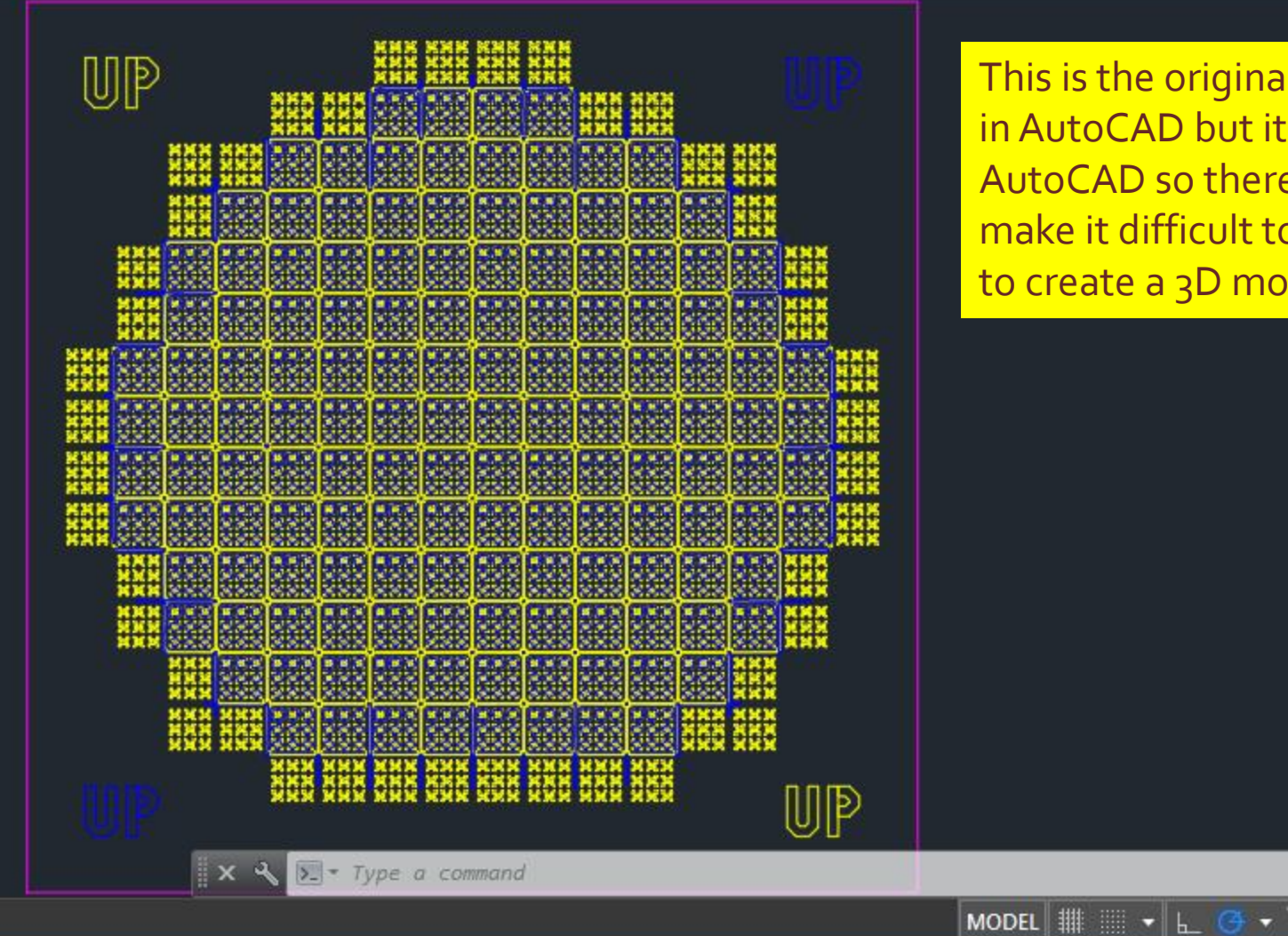

This is the original mask drawing opened in AutoCAD but it was not designed in AutoCAD so there are some issues that make it difficult to use in its original for to create a 3D model.

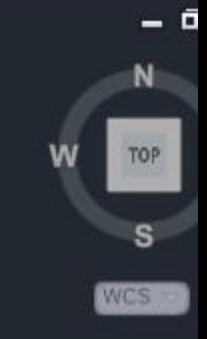

影回

## Step 1 – Import the mask into Solidworks

#### **Example 1 Solidworks can open a DWG file.**

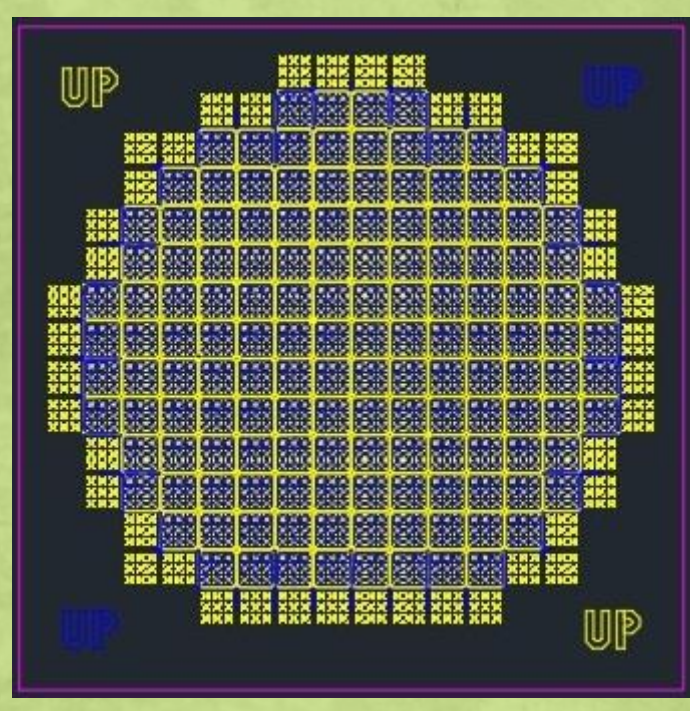

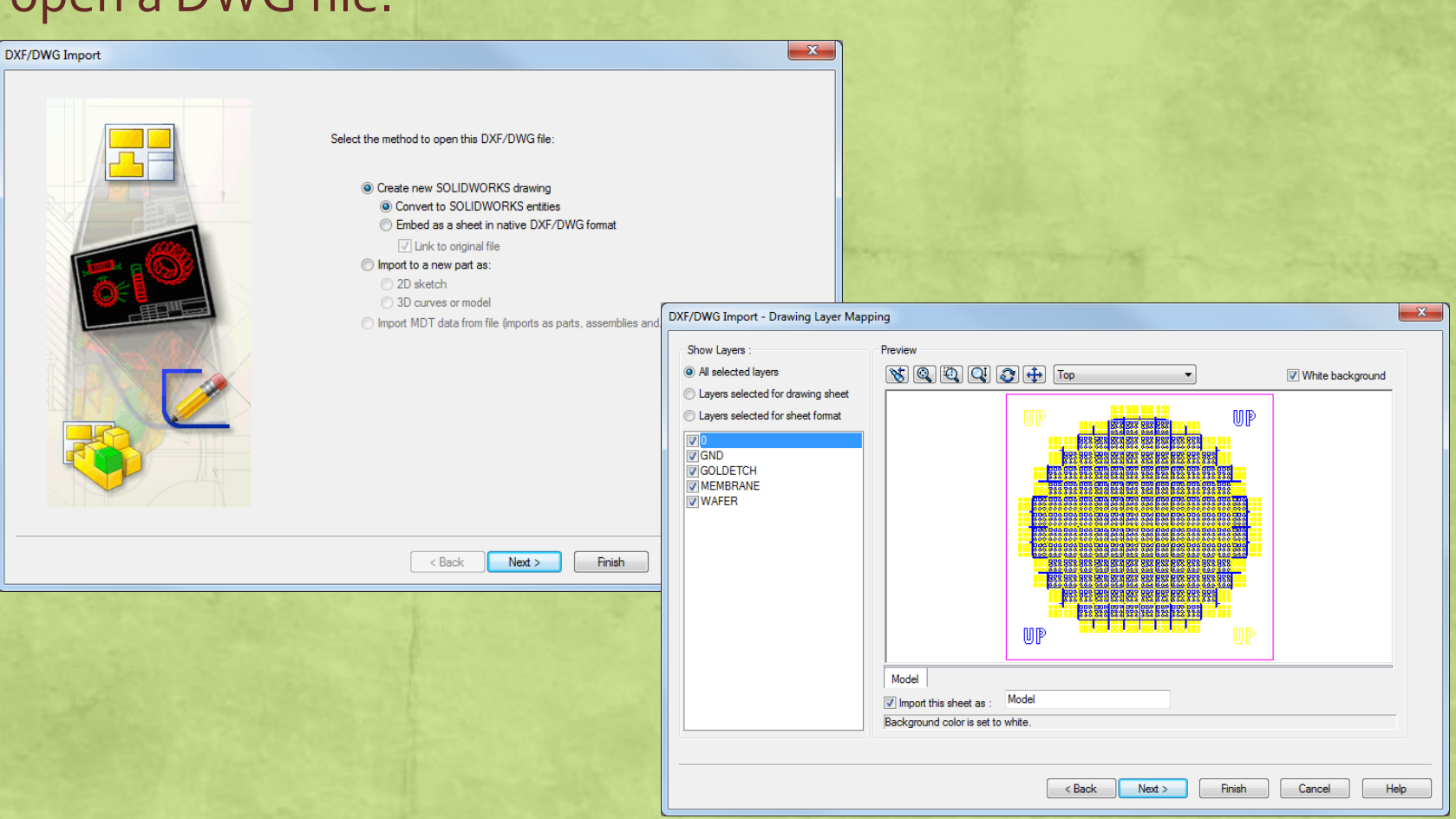

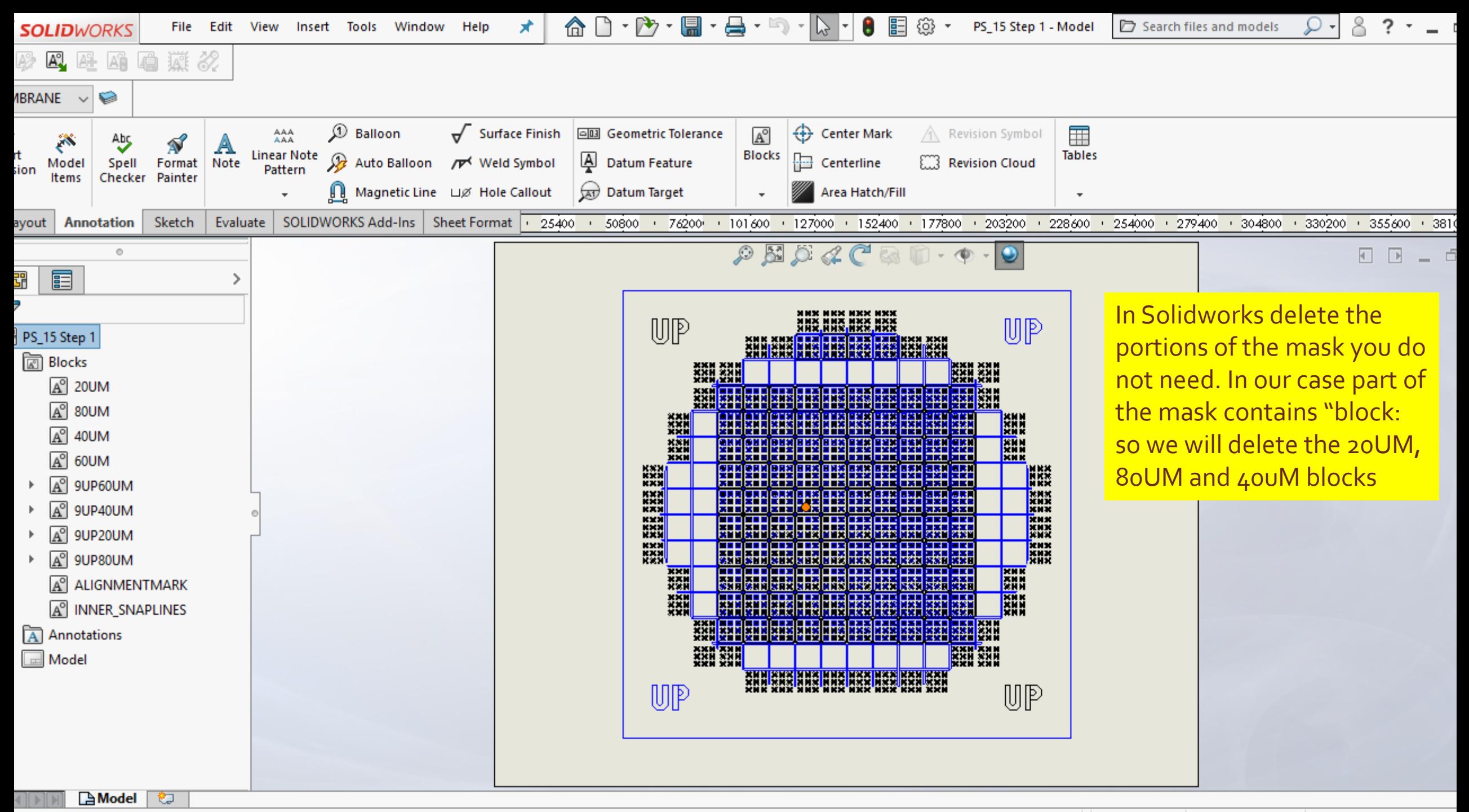

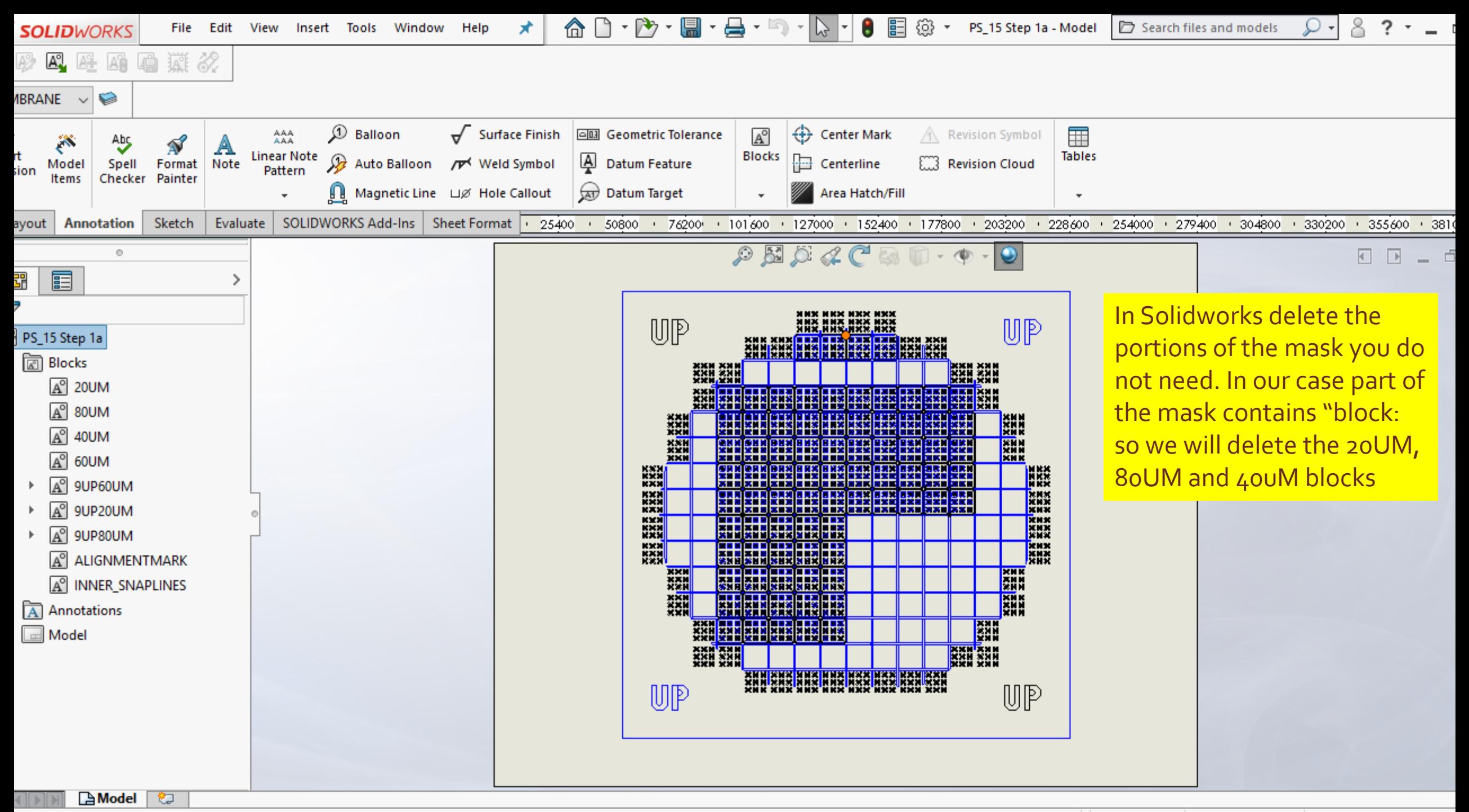

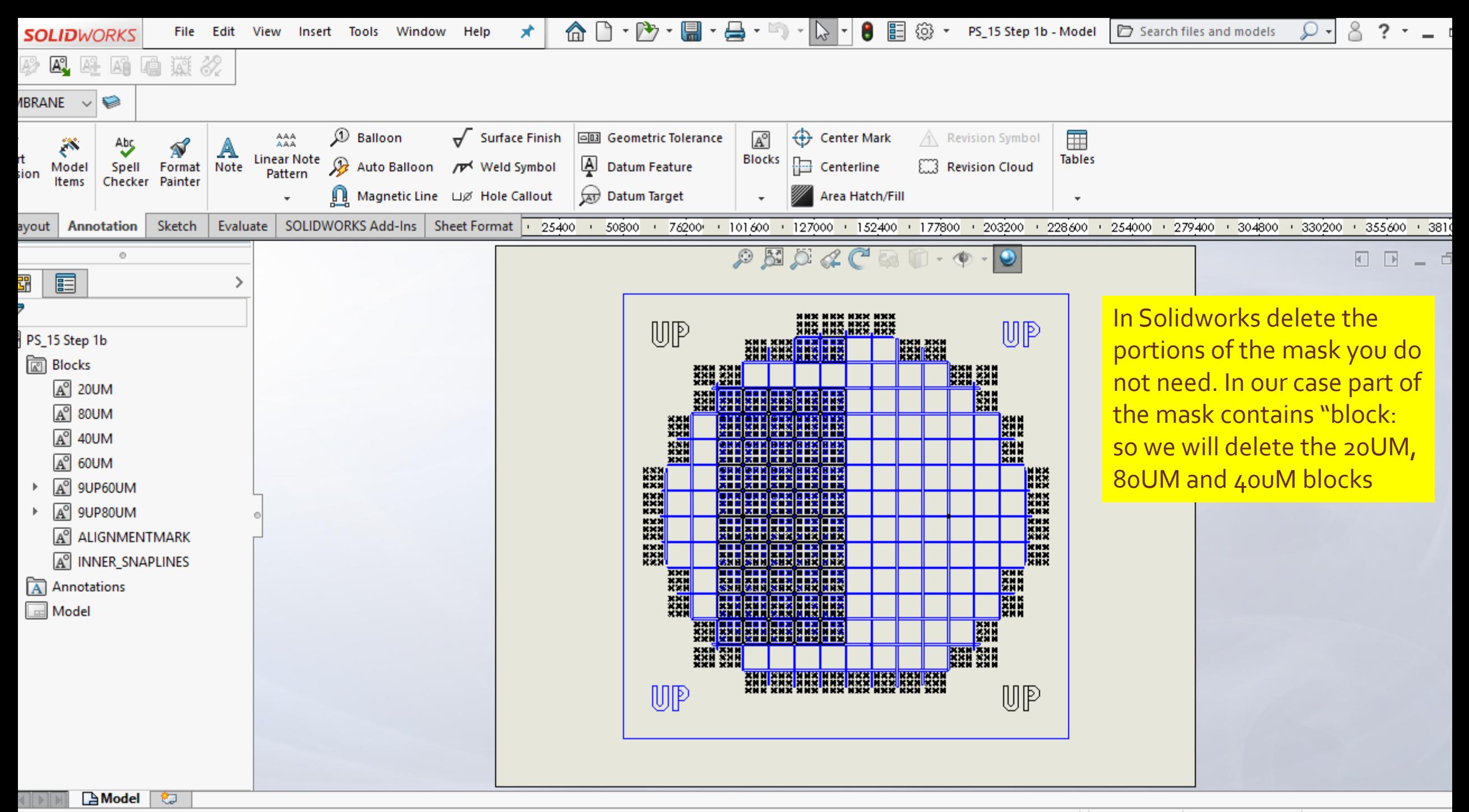

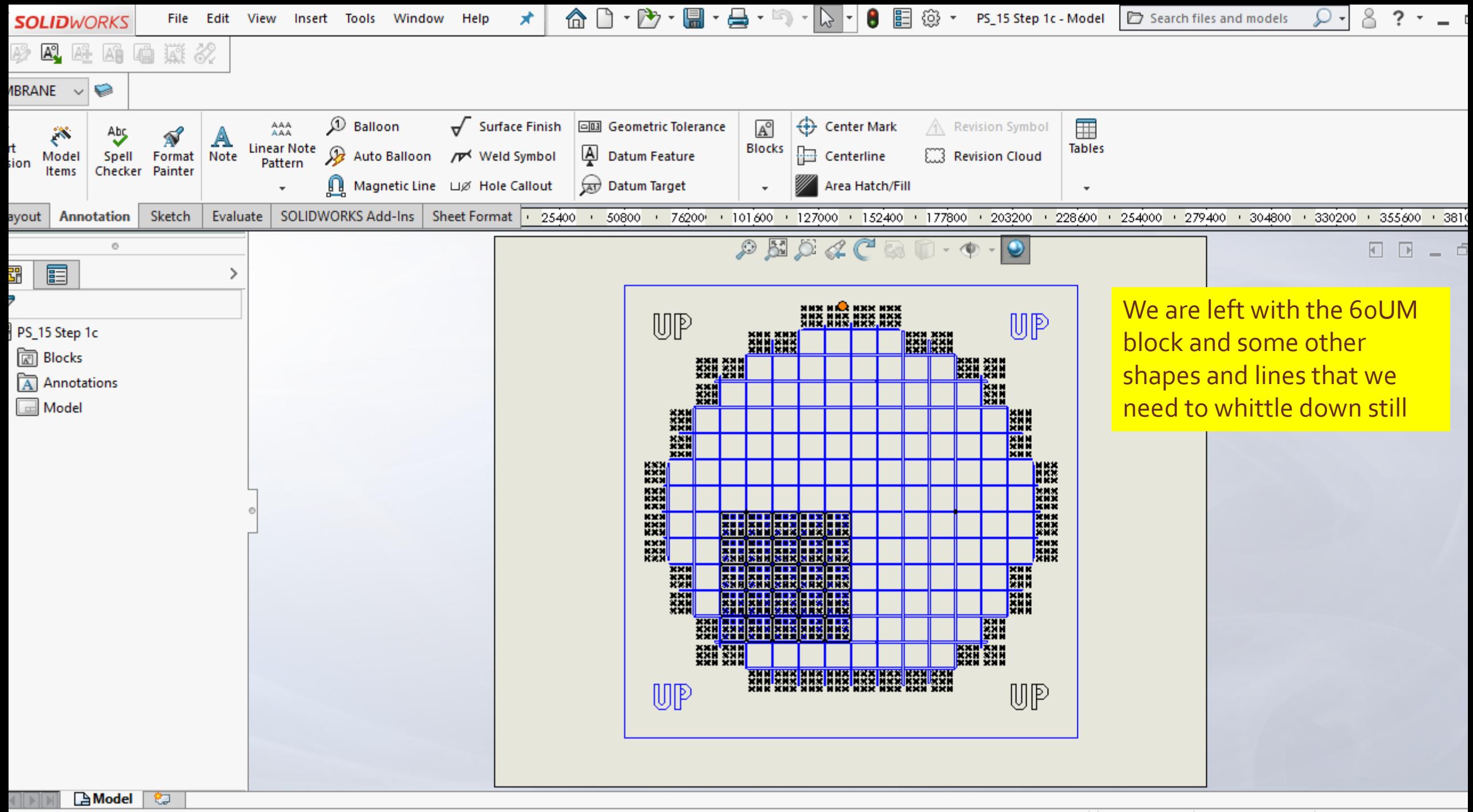

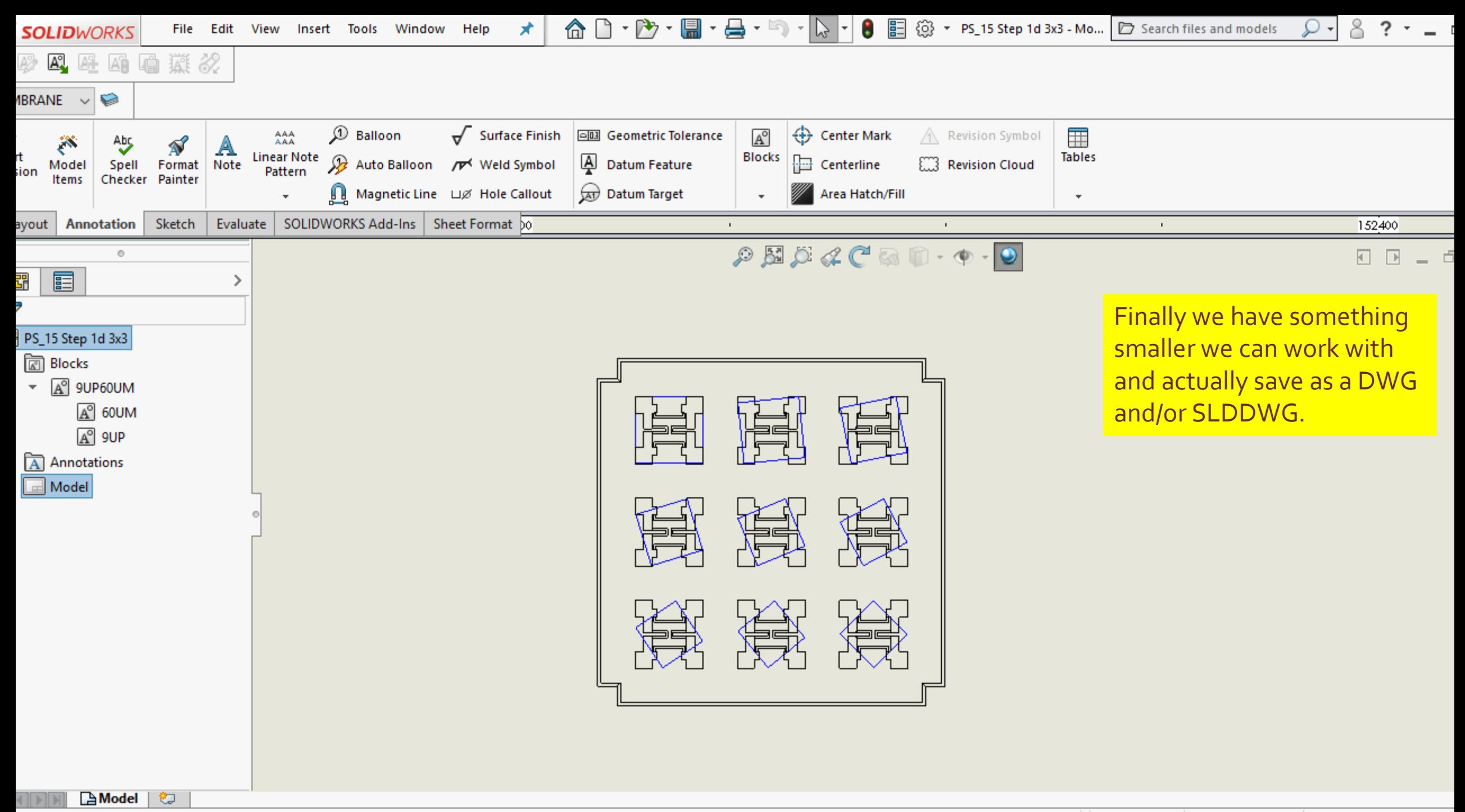

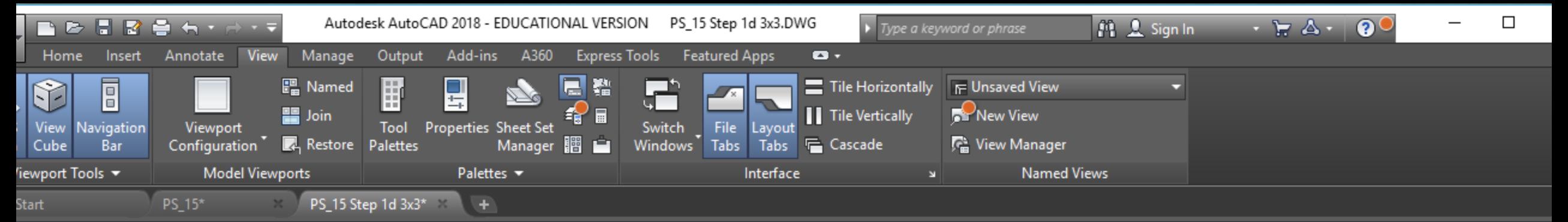

p][2D Wireframe]

**odel** 

Layout2  $+$ 

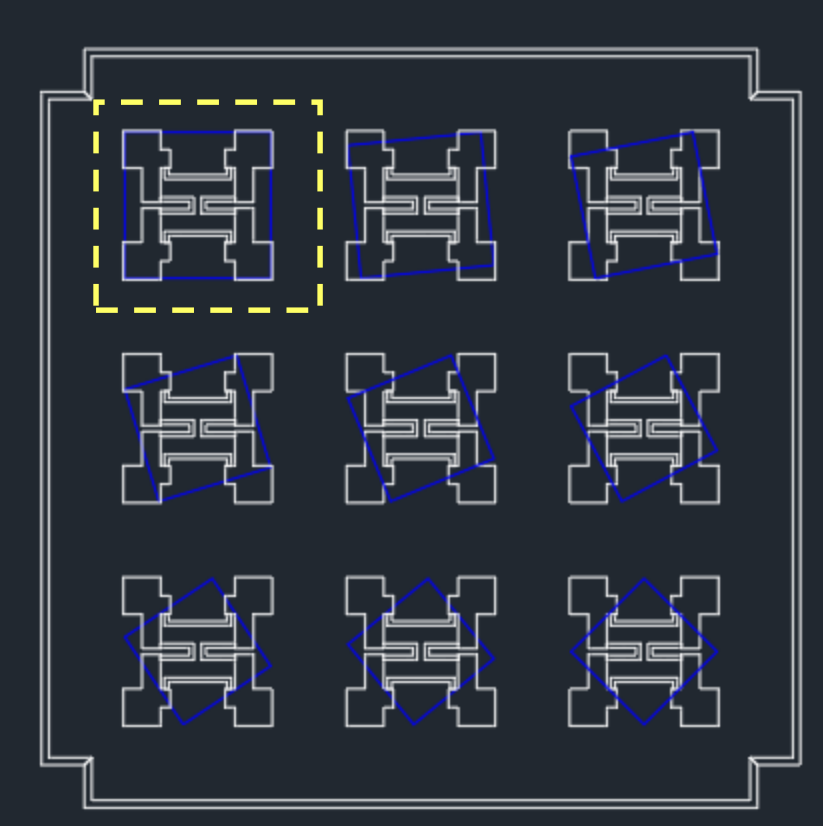

Here is the new drawing in AutoCAD. If we have skills to edit this drawing in AutoCAD we should reduce to the drawing in the top left shape. Instead we will stay with Solidworks.

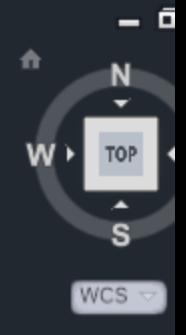

 $\mathbf{r}_\mathbf{A} \mathbf{r}_\mathbf{A}$   $\mathbf{r}_\mathbf{B}$ 

 $\parallel x \searrow \rightharpoonup r$ ype a command

### Step 2 – Import again into Solidworks

▪ Change to import a new 2D part and select only the GOLDETCH and MEMBRANE layers DXF/DWG Import - Document Settings

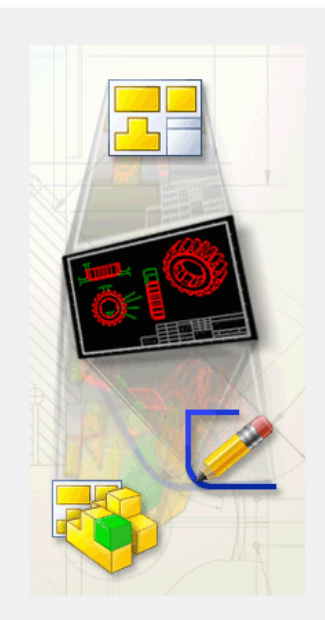

**DXF/DWG Import** 

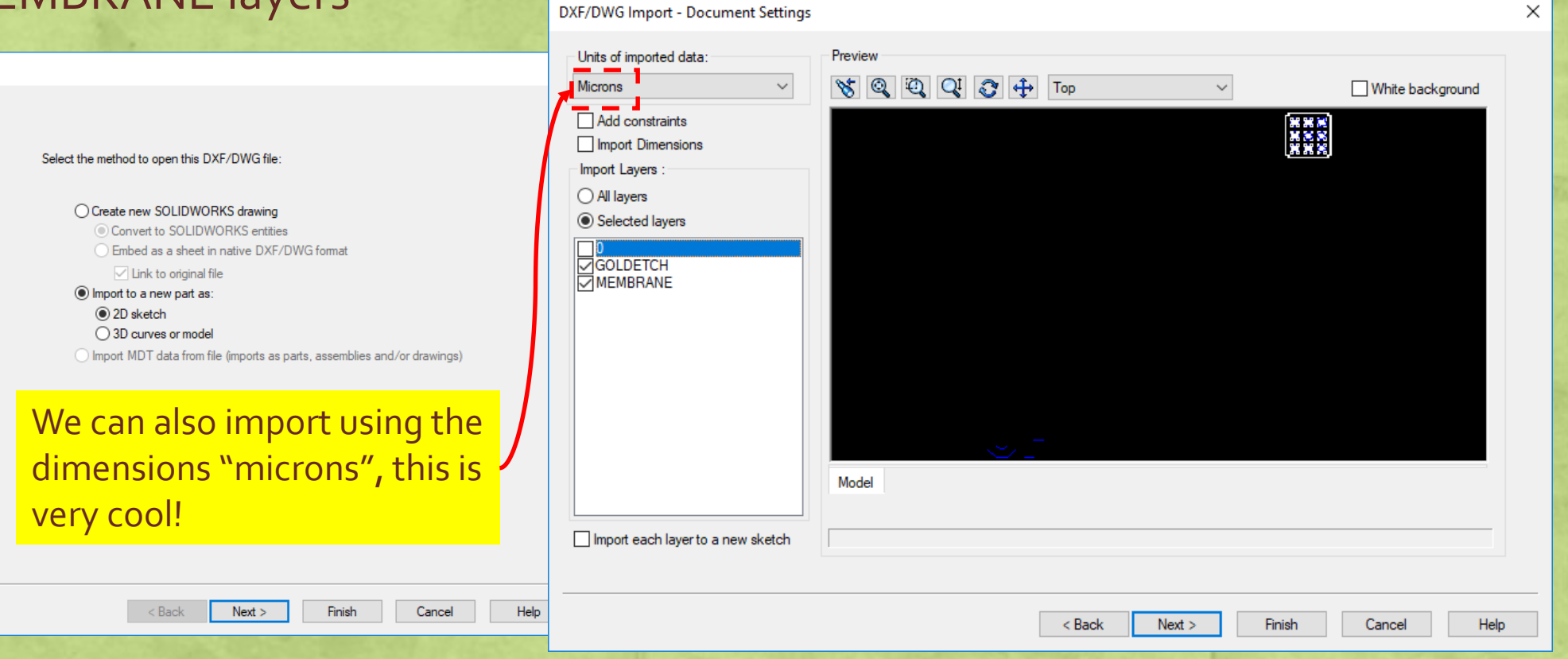

# Step 2 - Import again into Solidworks

#### Also deselect the "Merge points"

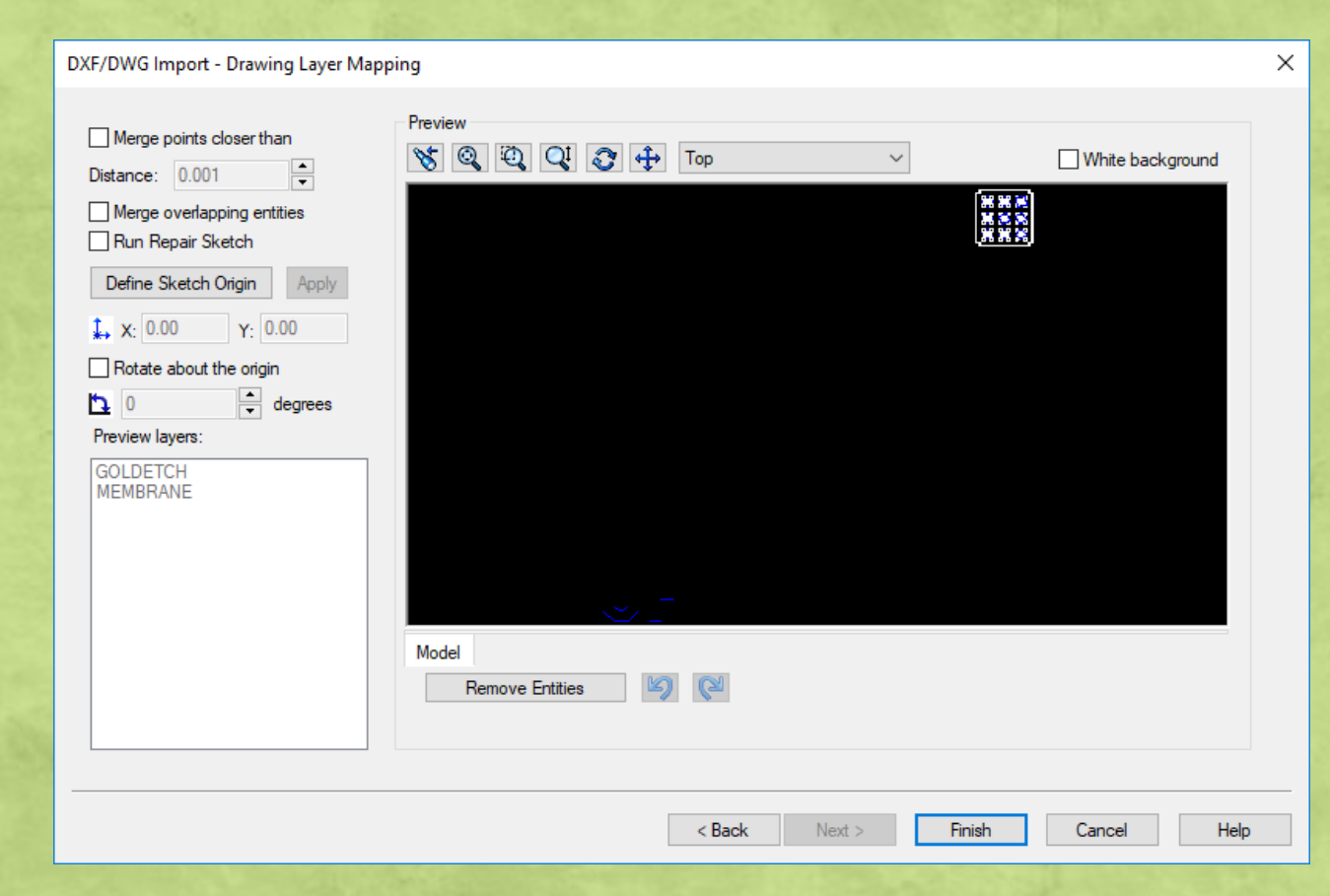

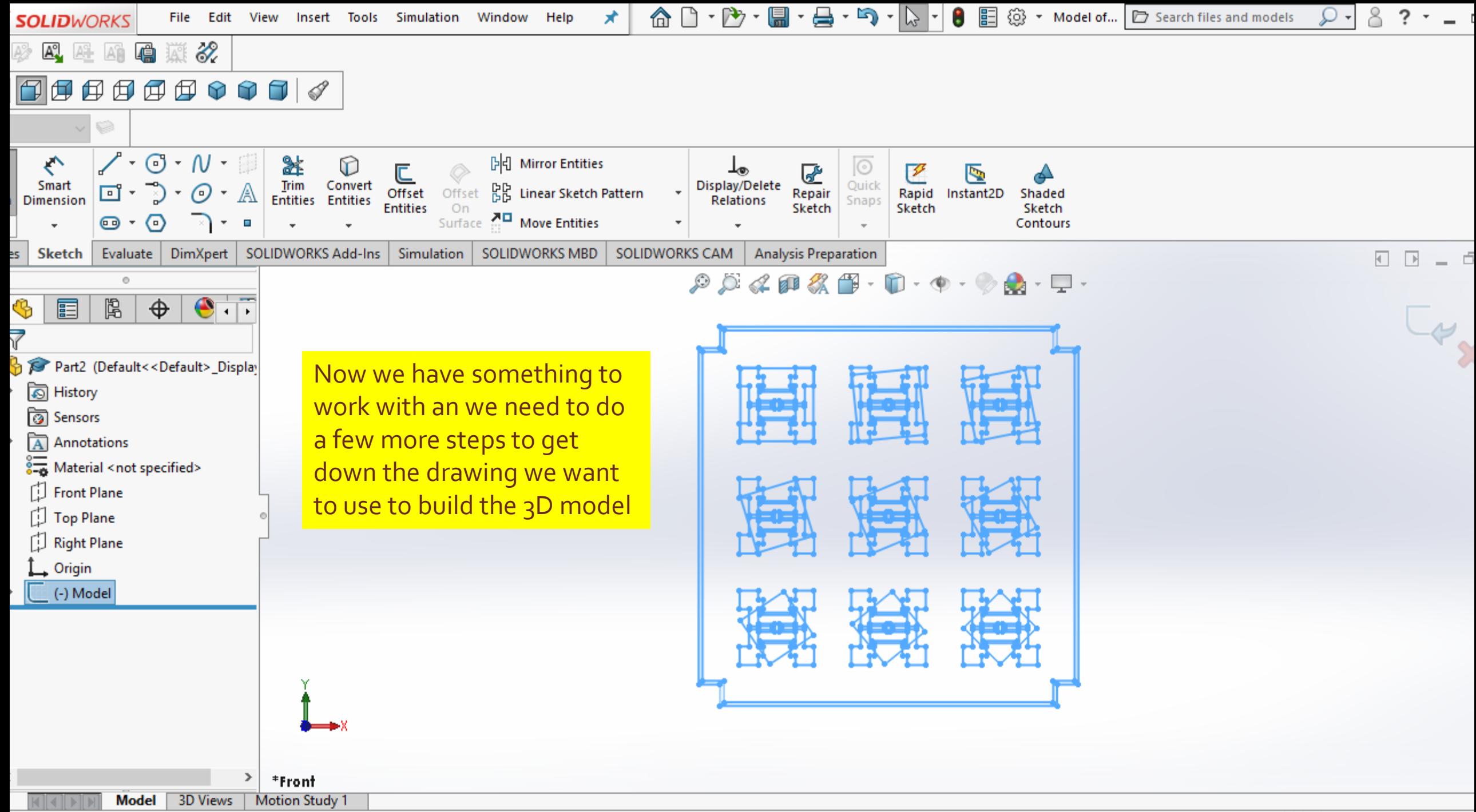

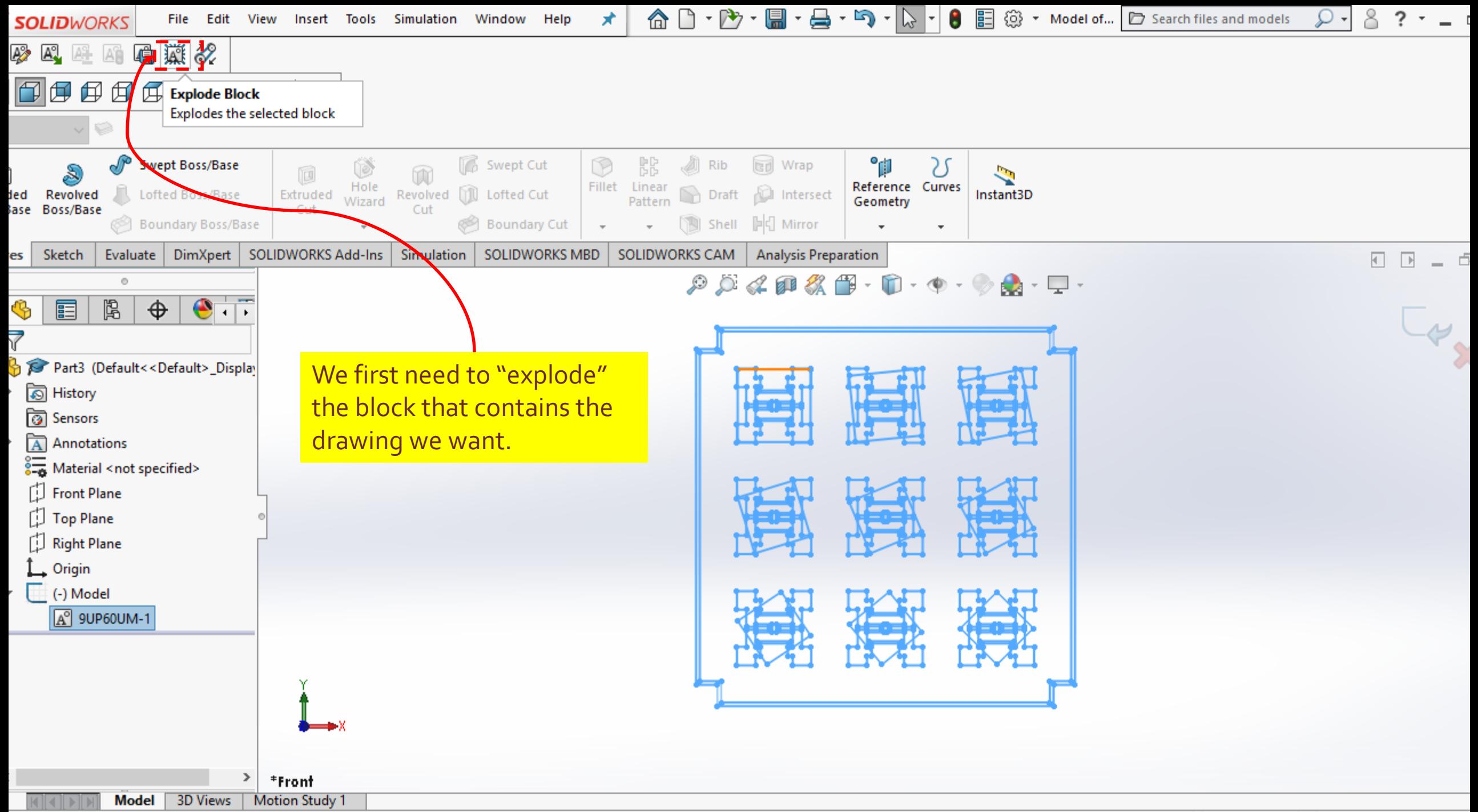

# Step 3 – Change the Units to "microns"

**• Change the units to microns using the "custom" option** 

We can also use "microns" as our unit of measure.

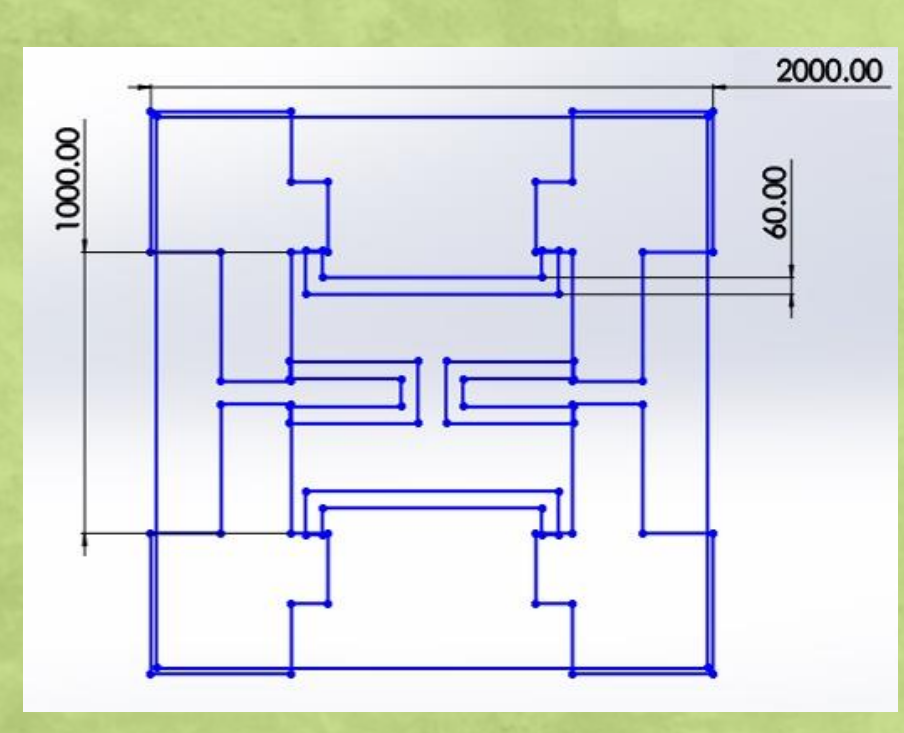

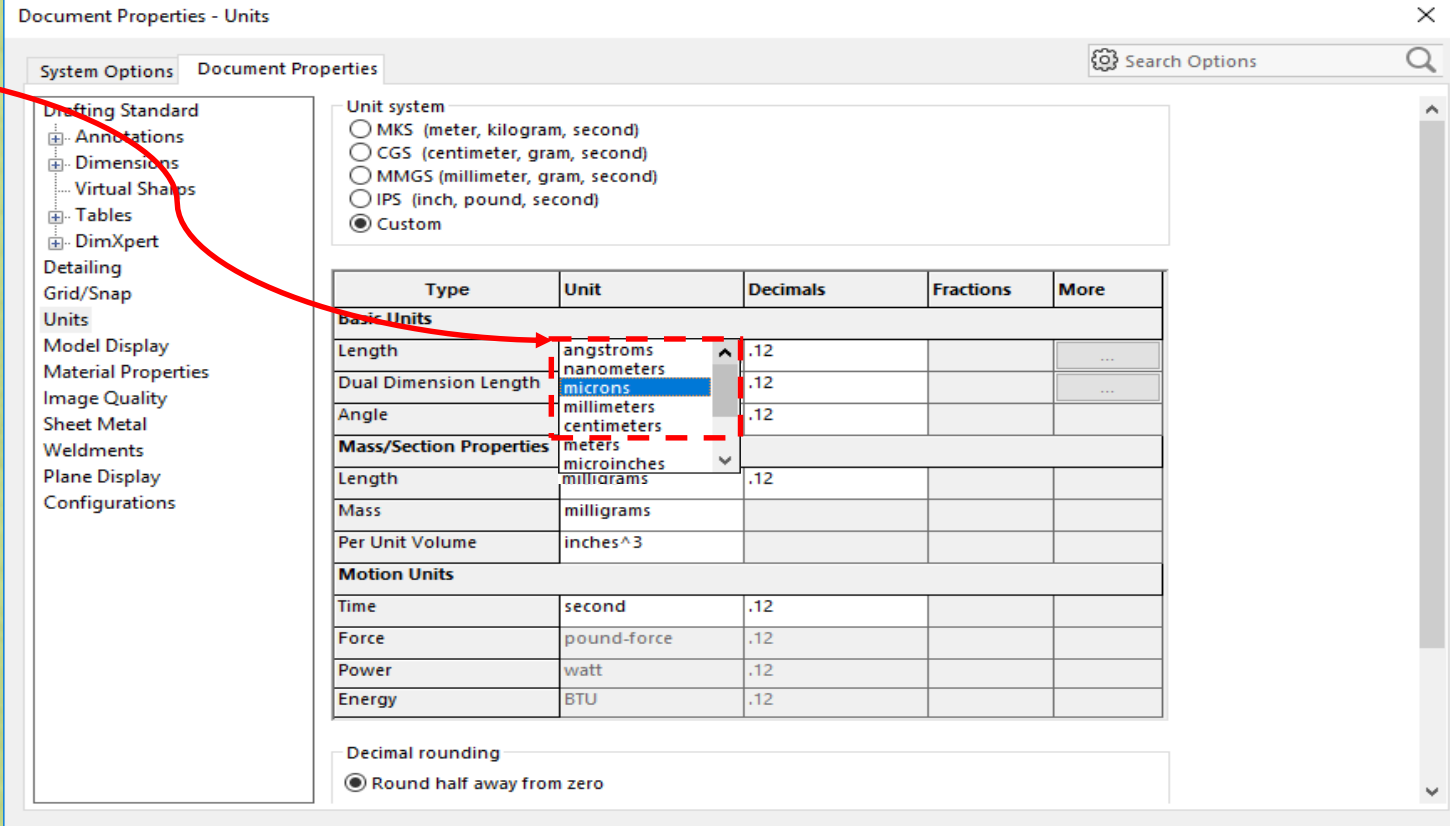

Help

OK

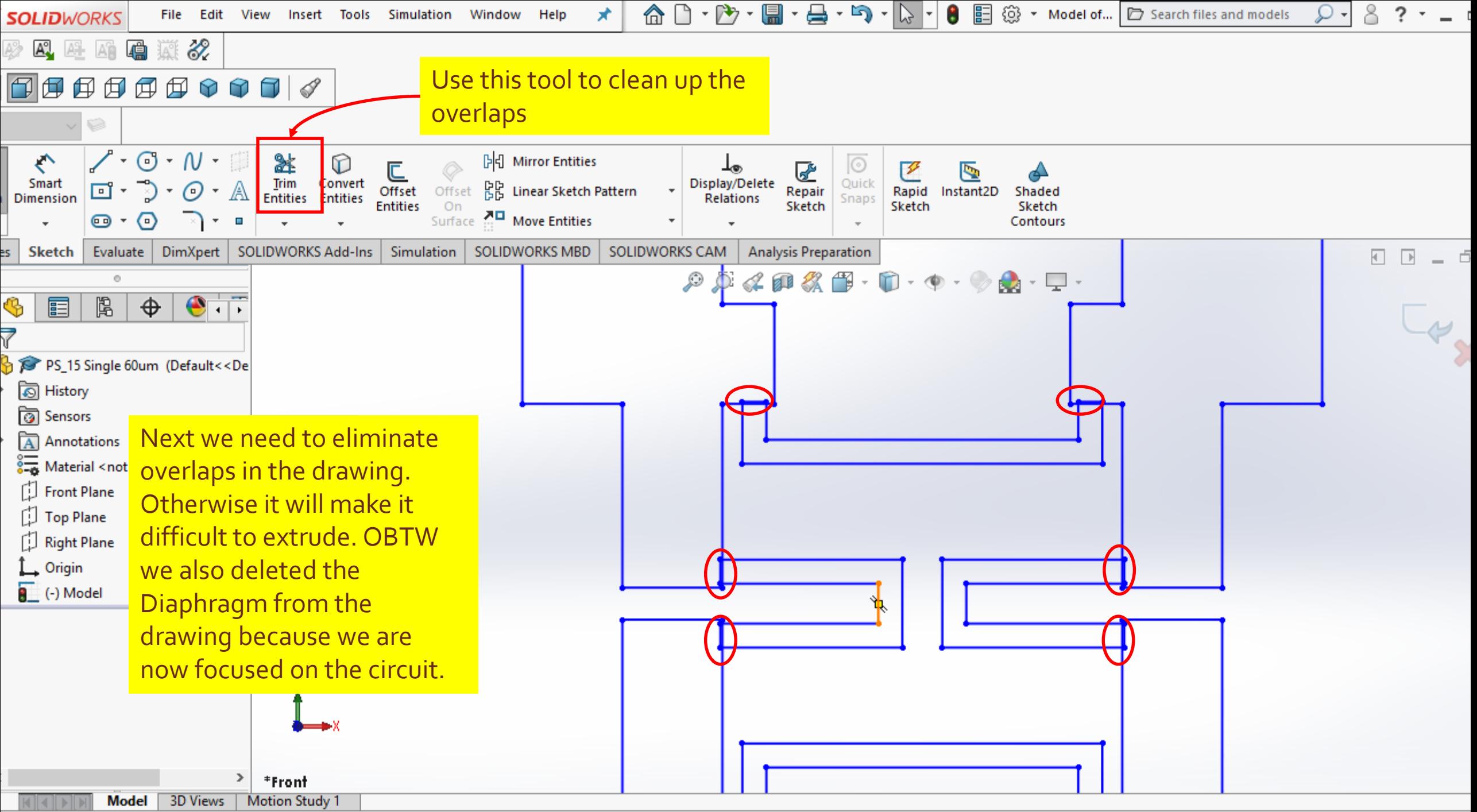

Custom  $\rightarrow$ 

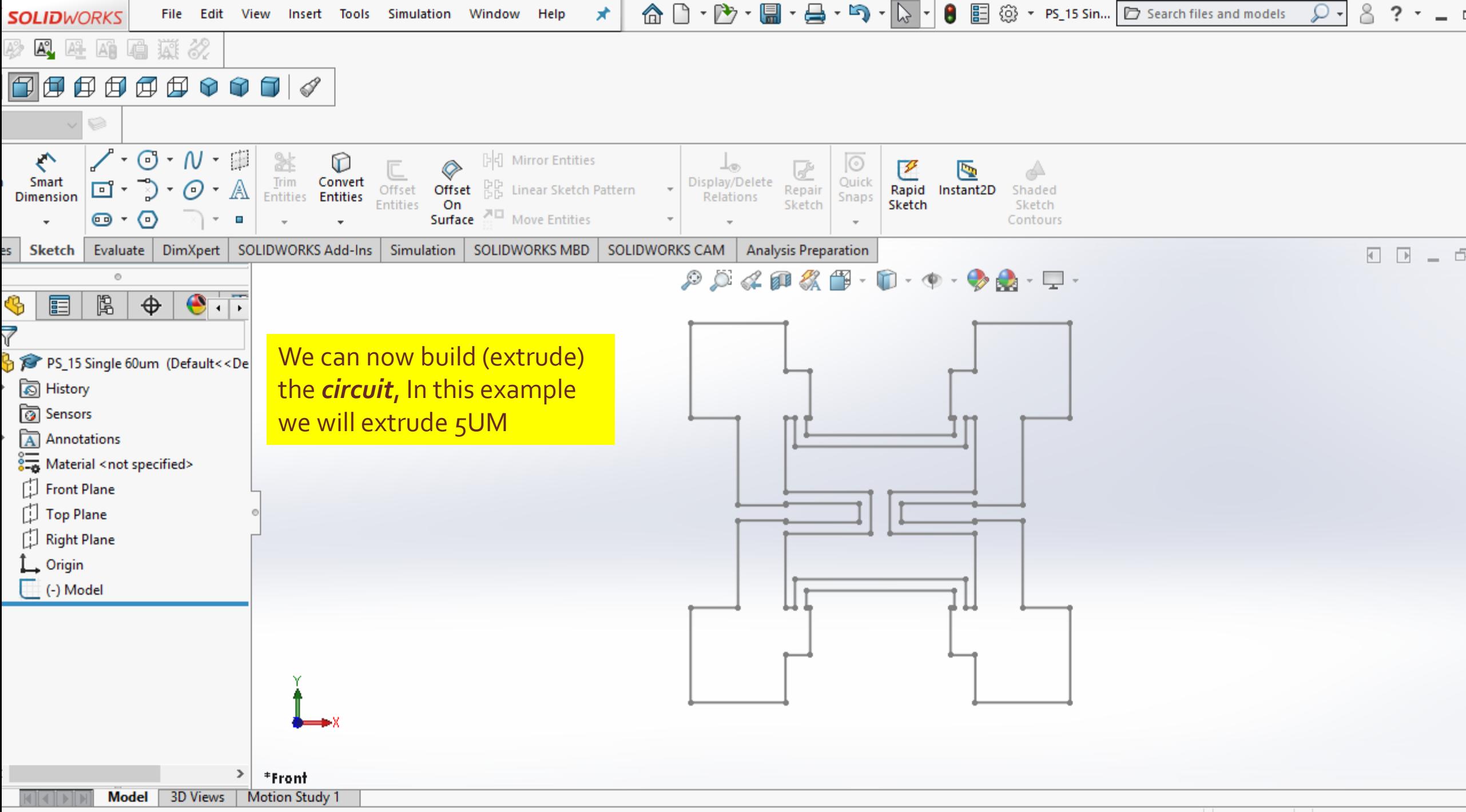

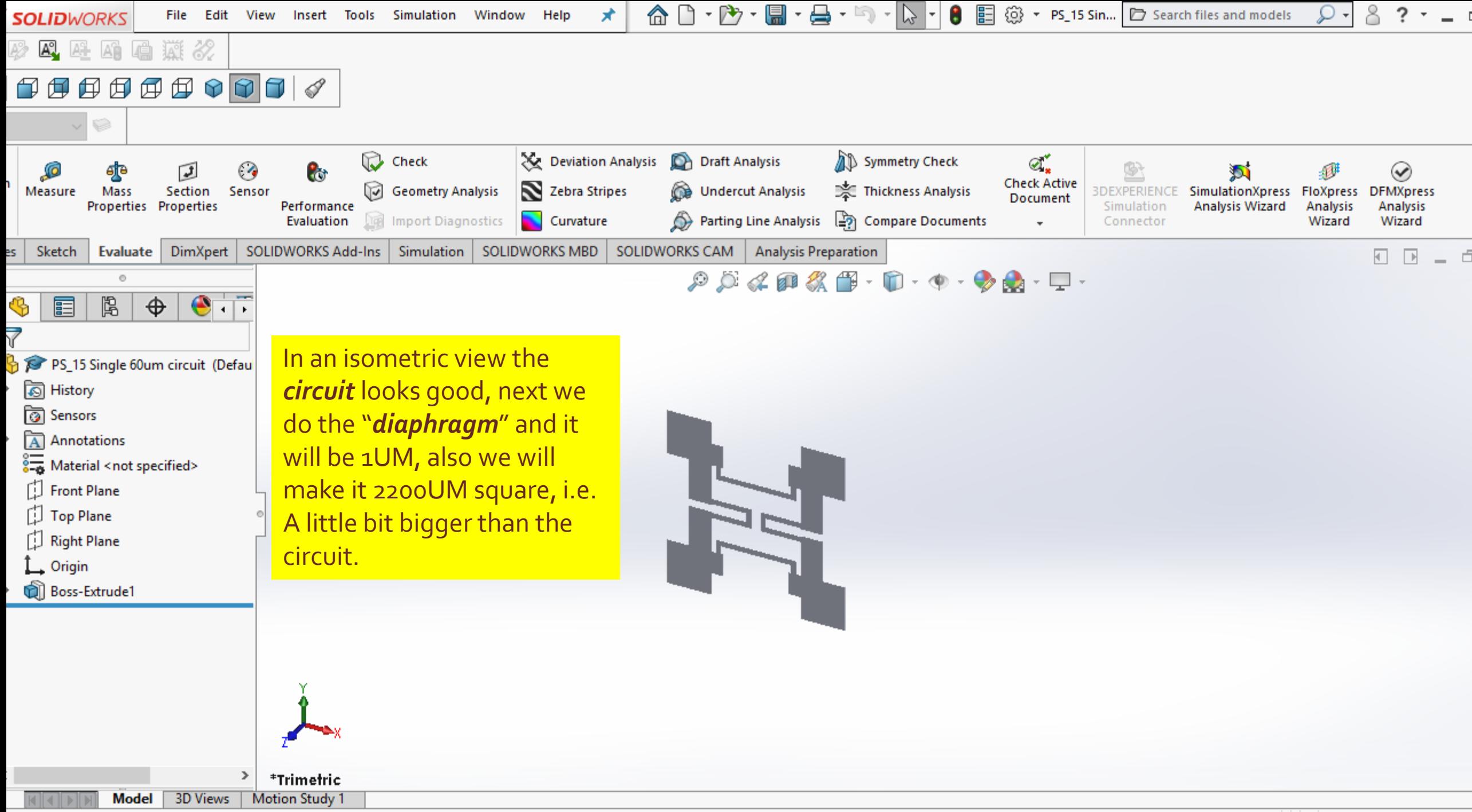

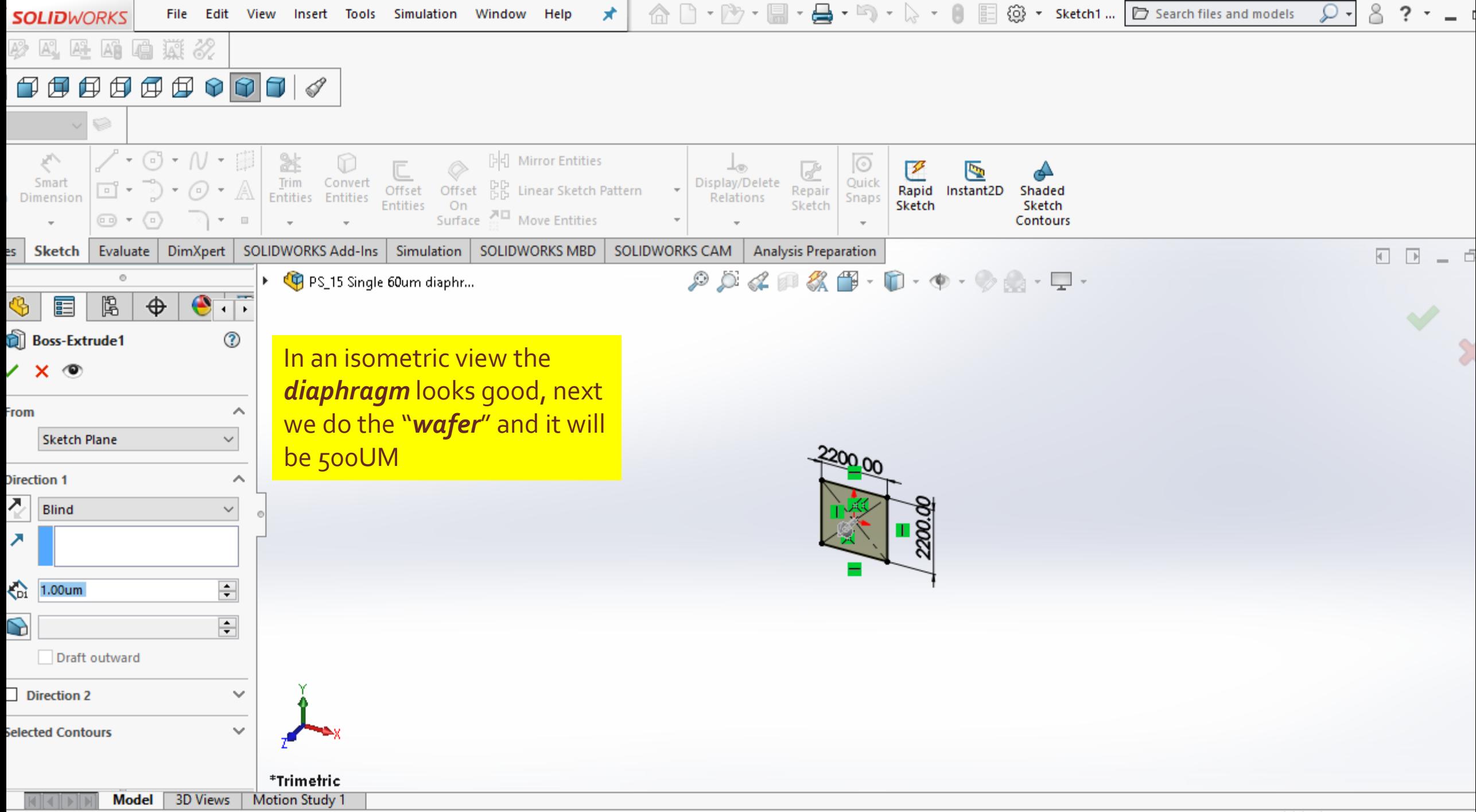

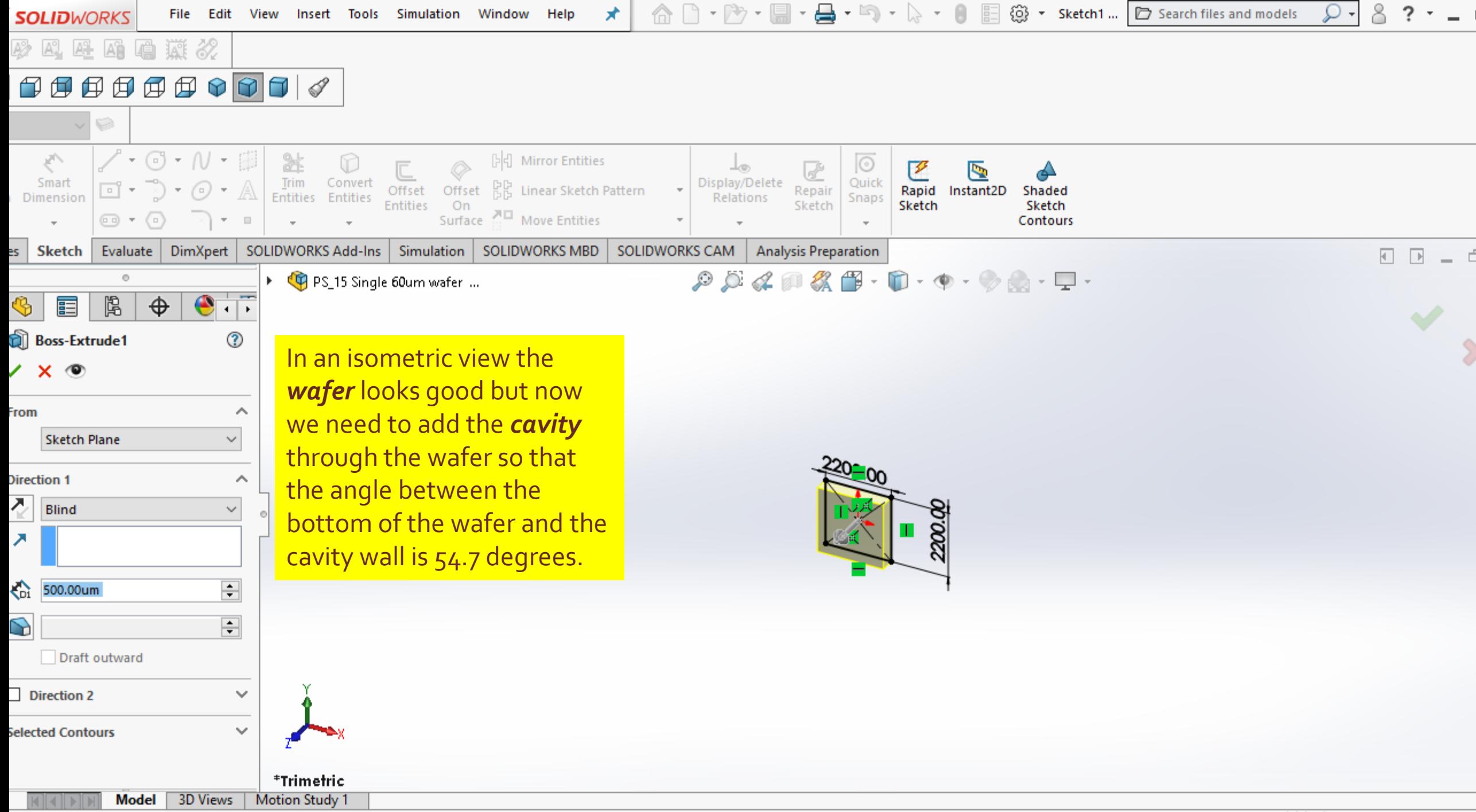

 $Custom -$ 

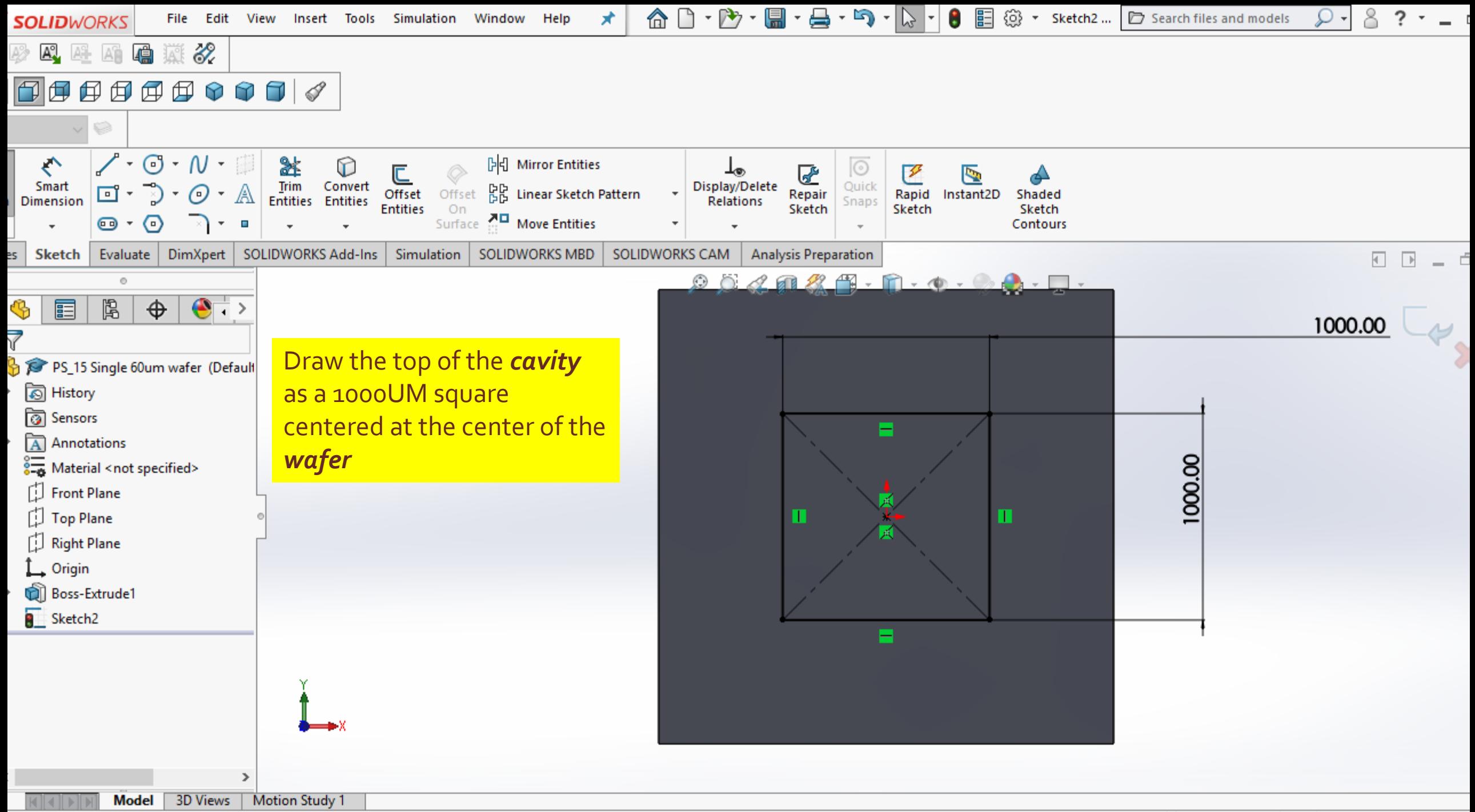

638.64um 0um **Editing Sketch2**  $-2941.61$ um **Fully Defined** Custom  $\rightarrow$ 

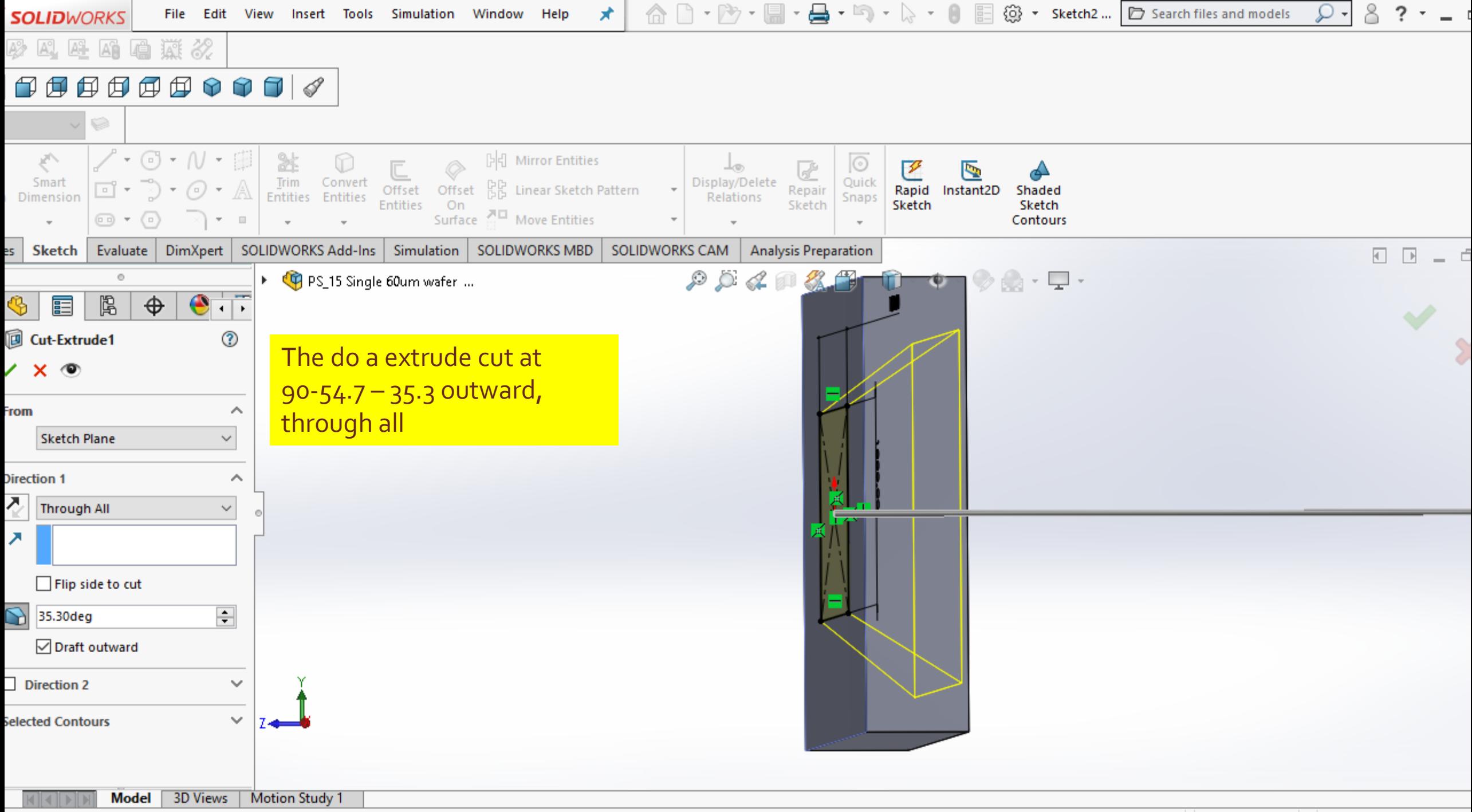

handle to modify parameters

 $-8231.84$ um 384.49um 0um Fully Defined Editina Sketch2 Custom  $\rightarrow$ 

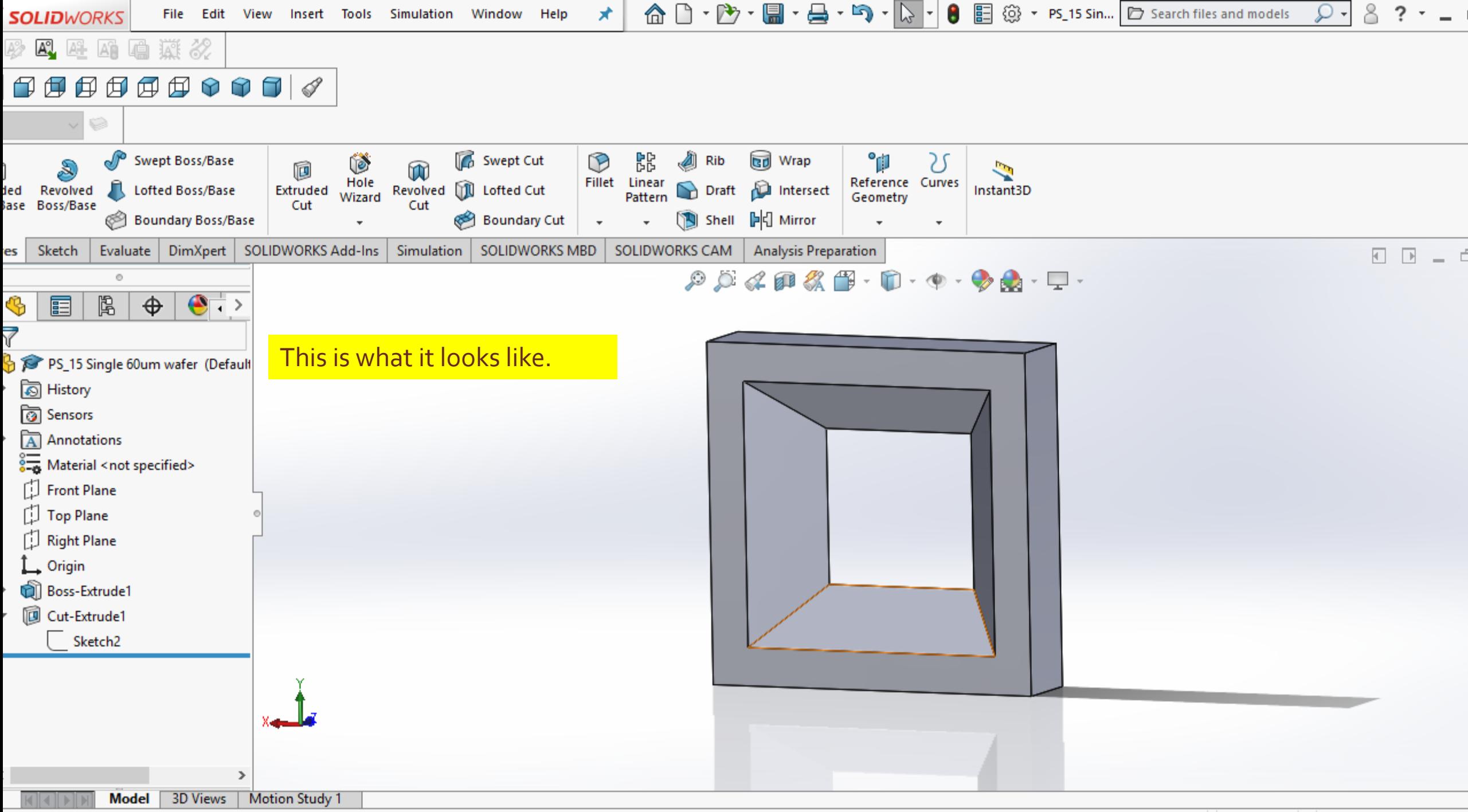

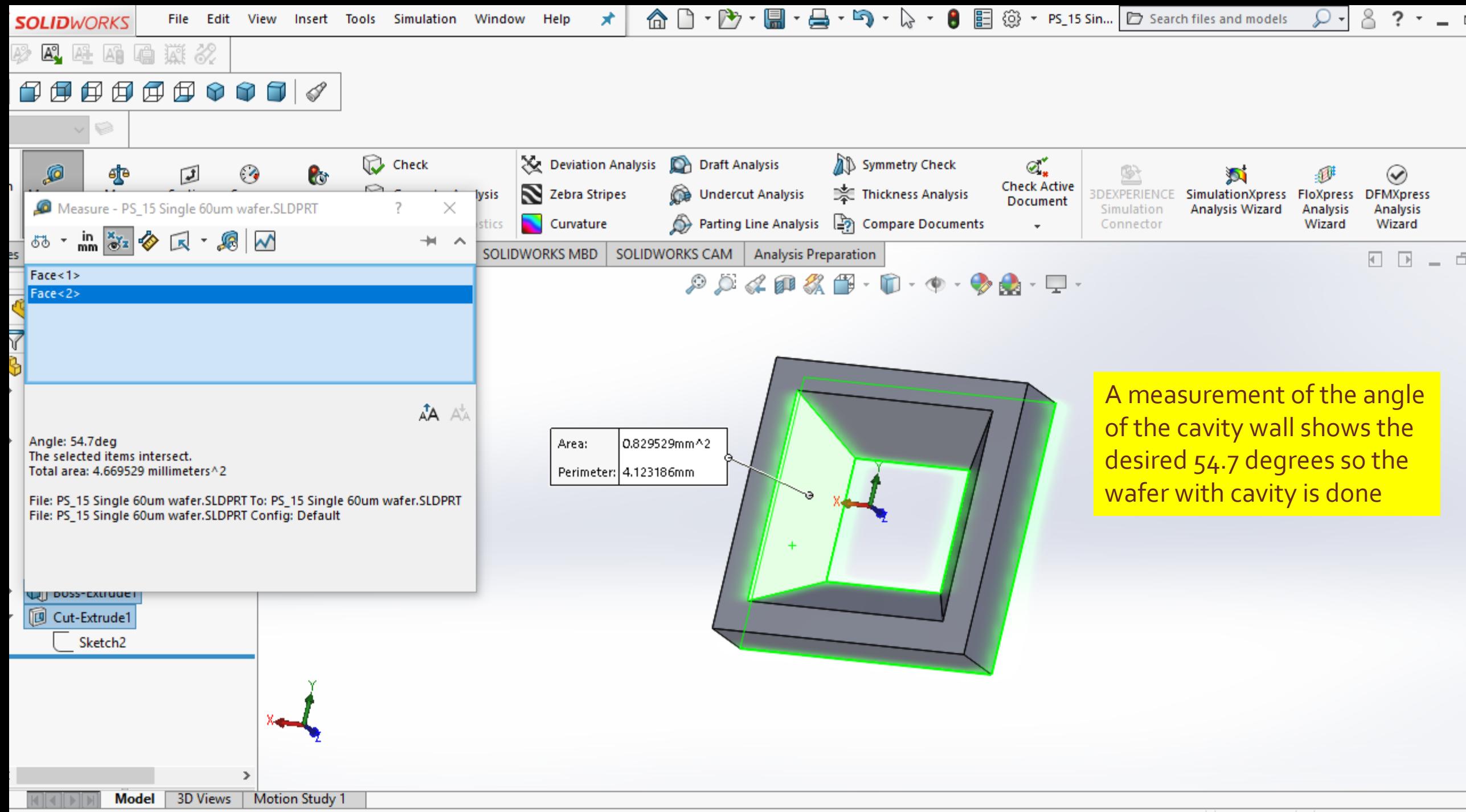

## 3D Models help student visualize the device

- **EXTER 15 The Start Line hand work is done. An Assembly can be colored,** created and parts mated to create the 3D model of the SCME Pressure Sensor.
	-

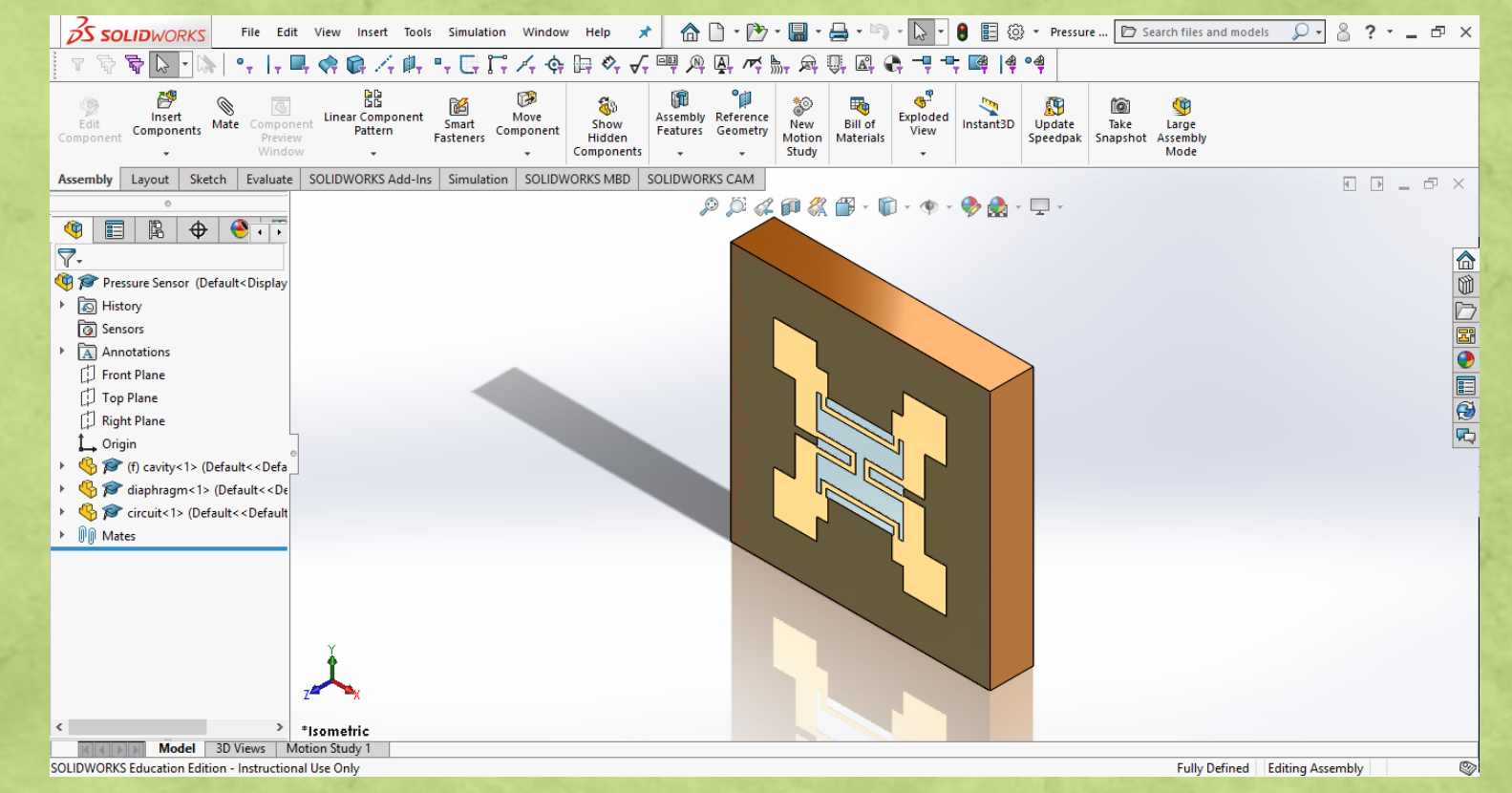

# 3D Models help student visualize the device

# Questions?

http://scme-support.org/ http://www.ivytech-mems.org/ http://faculty.ivytech.edu/~abell118/

Andy Bell Department Chair – Engineering Ivy Tech Community College – Northeast Phone: 260-481-2288 : Fax: 260-480-2052 : abell118@ivytech.edu SDKB Technology Center, Room TC1240R, 3800 N. Anthony Blvd., Fort Wayne, IN 46805

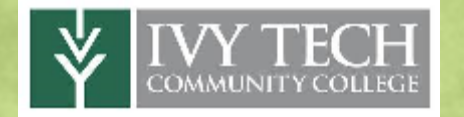

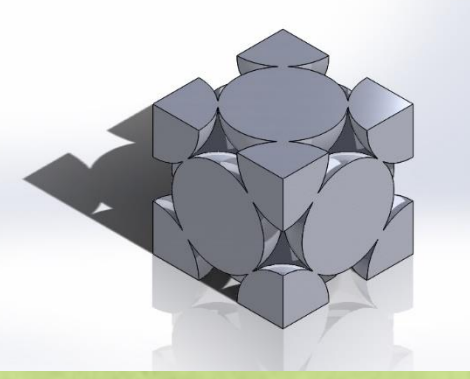

FCC Unit Cell

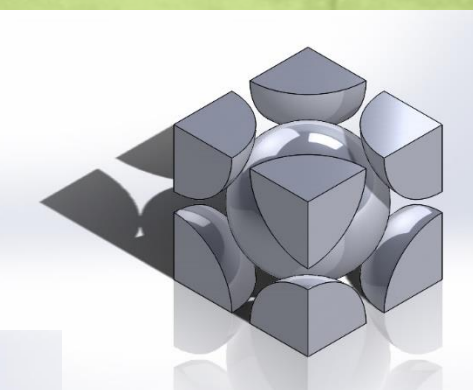

BCC Unit Cell

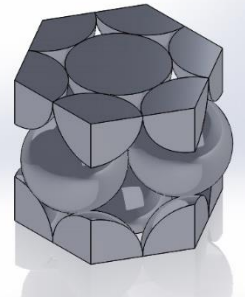

HCP Unit Cell